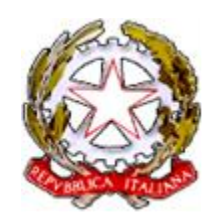

# **Segretariato Generale della Giustizia Amministrativa**

**Servizio per l'Informatica**

*Progressioni economiche orizzontali*

Manuale utente

*Rev 3.0 – 14 giugno 2022*

# Sommario

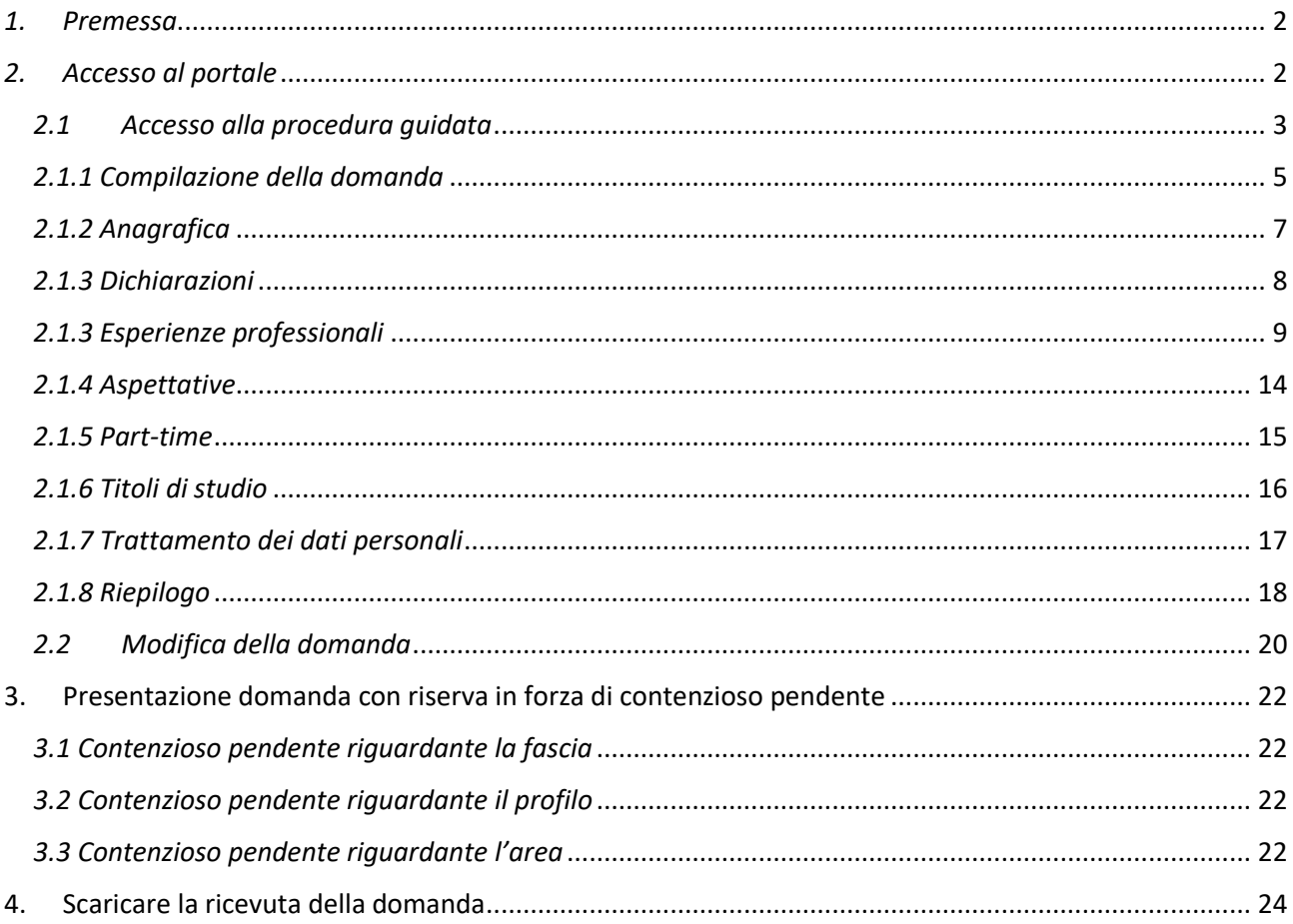

# <span id="page-2-0"></span>*1. Premessa*

Il presente manuale descrive le funzionalità del modulo elettronico per l'inoltro delle domande di accesso alle procedure di progressione orizzontale espletate dalla Giustizia Amministrativa.

Per fruire dell'applicazione si consiglia di utilizzare **Google Chrome.**

## **Le immagini contenute in questo documento hanno uno scopo puramente illustrativo, si prega di far sempre riferimento al bando.**

# <span id="page-2-1"></span>*2. Accesso al portale*

Il portale delle progressioni economiche è raggiungibile dal seguente link: [https://giustiziamministrativa.sharepoint.com/sites/PortaleFormazioneGiustiziaAmministrativa/progressio](https://giustiziamministrativa.sharepoint.com/sites/PortaleFormazioneGiustiziaAmministrativa/progressionieconomiche) [nieconomiche.](https://giustiziamministrativa.sharepoint.com/sites/PortaleFormazioneGiustiziaAmministrativa/progressionieconomiche)

Al portale si accede utilizzando la propria utenza di posta elettronica istituzionale. Qualora il sistema non riconoscesse automaticamente l'utenza istituzionale, sarà possibile accedervi inserendo le credenziali di dominio/indirizzo di posta elettronica (x.cognome@giustizia-amministrativa.it) e la relativa password.

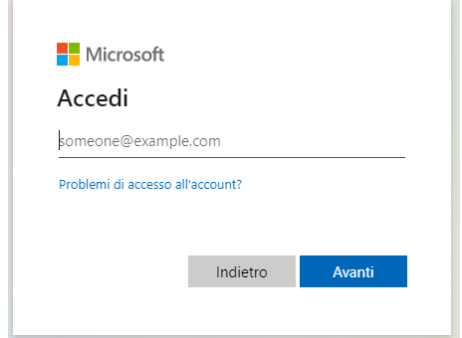

*Figura 1 - Inserimento utenza di dominio*

Qualora il personale in comando o in quiescenza non abbia le credenziali di accesso al portale (utenza della posta elettronica istituzionale), ovvero abbia la password scaduta, potrà richiederle all'indirizzo [persamm.cds@giustizia-amministrativa.it](mailto:persamm.cds@giustizia-amministrativa.it) utilizzando una e-mail personale a questi intestata. Alla richiesta di nuove credenziali o di reset della password deve essere acclusa la fotocopia di un documento di riconoscimento in corso di validità e un indirizzo e-mail al quale vorrà ricevere detta informazione ed eventuali comunicazioni del bando.

Il portale, oltre a consentire l'accesso alla procedura guidata per la compilazione della domanda, è arricchito di tutte le informazioni utili (bando, accordo, FAQ, …).

# <span id="page-3-0"></span>*2.1 Accesso alla procedura guidata*

Per la compilazione della domanda, una volta effettuato l'accesso al portale, occorre cliccare sul link come riportato nella seguente figura:

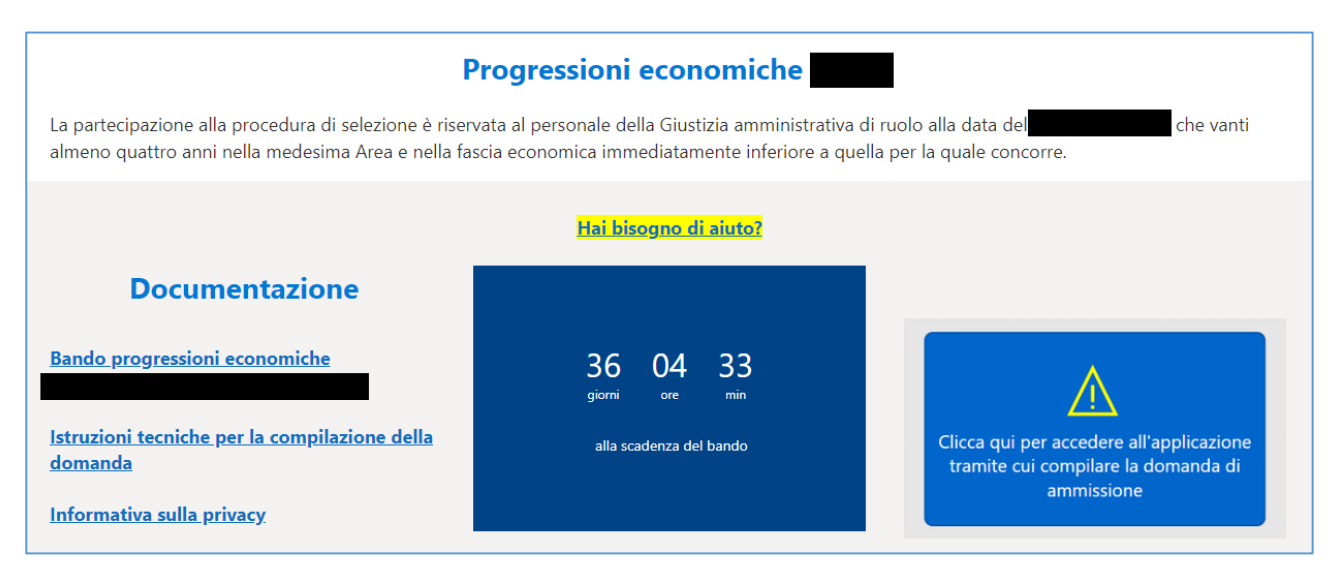

*Figura 2 – Portale*

All'apertura del modulo potrebbe apparire la schermata di seguito riportata: occorre cliccare su "Consenti".

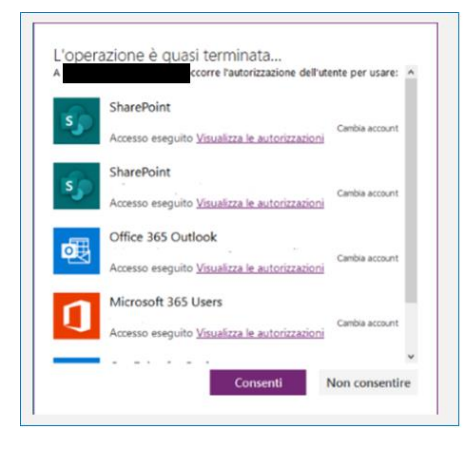

*Figura 3 - Accesso al modulo*

Il sistema rileva automaticamente cognome e nome dell'utente che si è autenticato:

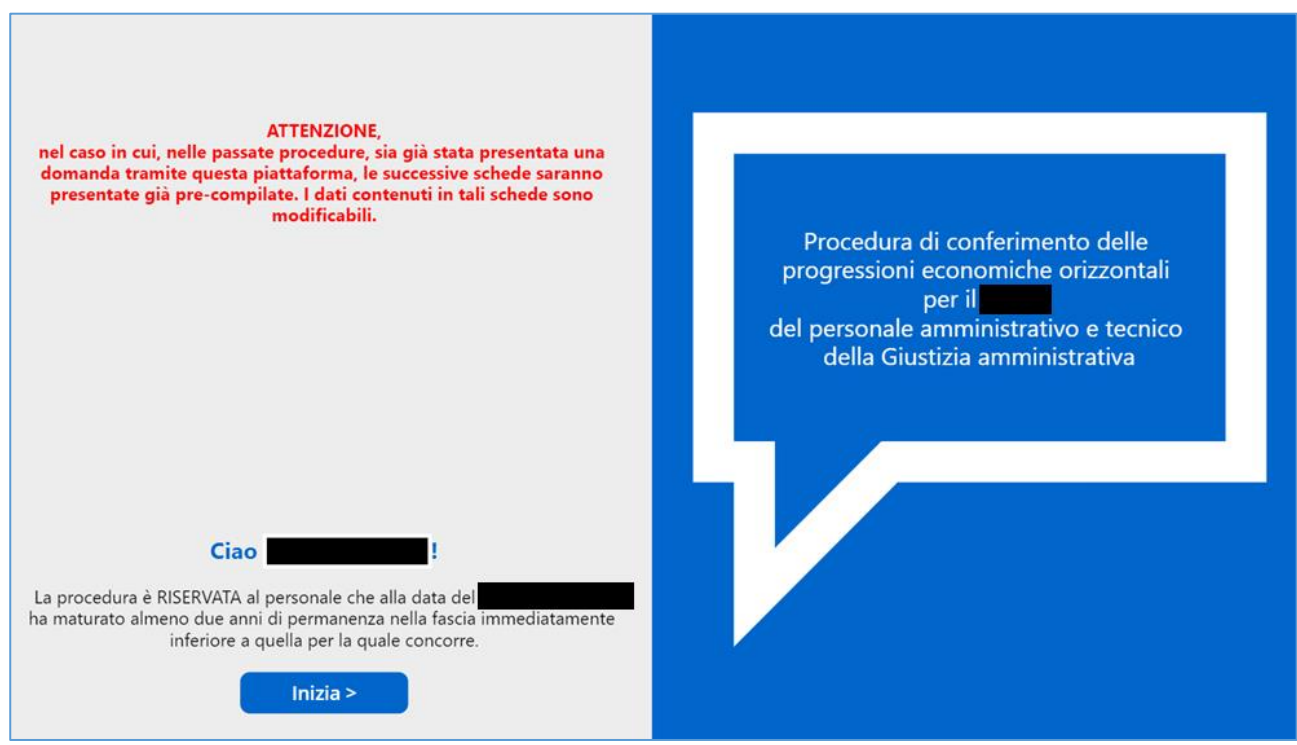

*Figura 4 - Schermata di avvio*

Nel caso in cui, nelle passate procedure, l'utente autenticato abbia già utilizzato il modulo elettronico, alcuni dei suoi dati saranno presentati già precompilati. Nel corso della nuova compilazione è possibile modificare tali dati.

Inizia > Per avviare la procedura occorre cliccare su

Il sistema guida l'utente proponendo le schermate con le informazioni da inserire;

**I campi obbligatori sono contrassegnati dal simbolo (\*). Nel caso in cui i campi obbligatori non fossero compilati, la procedura non consentirebbe di procedere.**

# <span id="page-5-0"></span>*2.1.1 Compilazione della domanda*

## **Note utili prima della compilazione:**

1) Si precisa che l'inserimento di date deve essere effettuato selezionando il valore attraverso l'apposito calendario e cliccando su 'OK'.

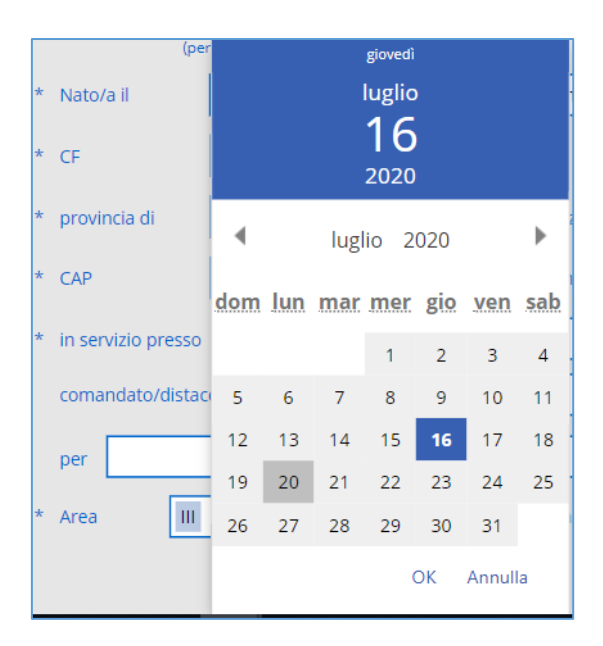

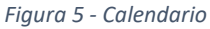

## **Il dato non verrà memorizzato dal sistema se viene inserito manualmente.**

- 2) Nelle schermate dove è presente il campo note è possibile inserire comunicazioni rilevanti indirizzate alla Commissione.
- 3) Si precisa che la procedura è sequenziale e guidata. Pertanto, non è possibile navigare in modo non consecutivo da una scheda all'altra.
- 4) Le sezioni sono riportate nella barra di navigazione posta nella parte alta di ogni pagina. La stessa indica anche la scheda corrente che si sta visualizzando.

| <b>Scheda</b><br>Anagrafica | <b>Dichiarazioni</b> | Esperienza<br>Professionale | <b>Aspettative</b> | <b>Part-Time</b> | Titoli di Studio | Trattamento dati<br>personali | Riepilogo |  |
|-----------------------------|----------------------|-----------------------------|--------------------|------------------|------------------|-------------------------------|-----------|--|
|                             |                      |                             |                    |                  |                  |                               |           |  |

*Figura 6 - Barra di navigazione*

5) Per navigare tra le schede è possibile utilizzare i seguenti pulsanti:

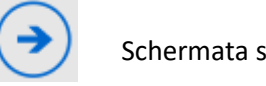

Schermata successiva e **salvataggio** dei dati inseriti nella schermata corrente

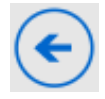

Schermata precedente **senza memorizzazione** dei dati inseriti

- 6) Lo spostamento in avanti da una schermata all'altra non comporta l'annullamento dei dati inseriti, ma il salvataggio delle informazioni inserite/aggiornate.
- 7) Una volta che si clicca sulla freccia per passare alla schermata successiva, il sistema effettua automaticamente le opportune verifiche di obbligatorietà e congruenza dei dati e visualizza eventuali messaggi di errore nella parte superiore della schermata come mostrato nella seguente figura:

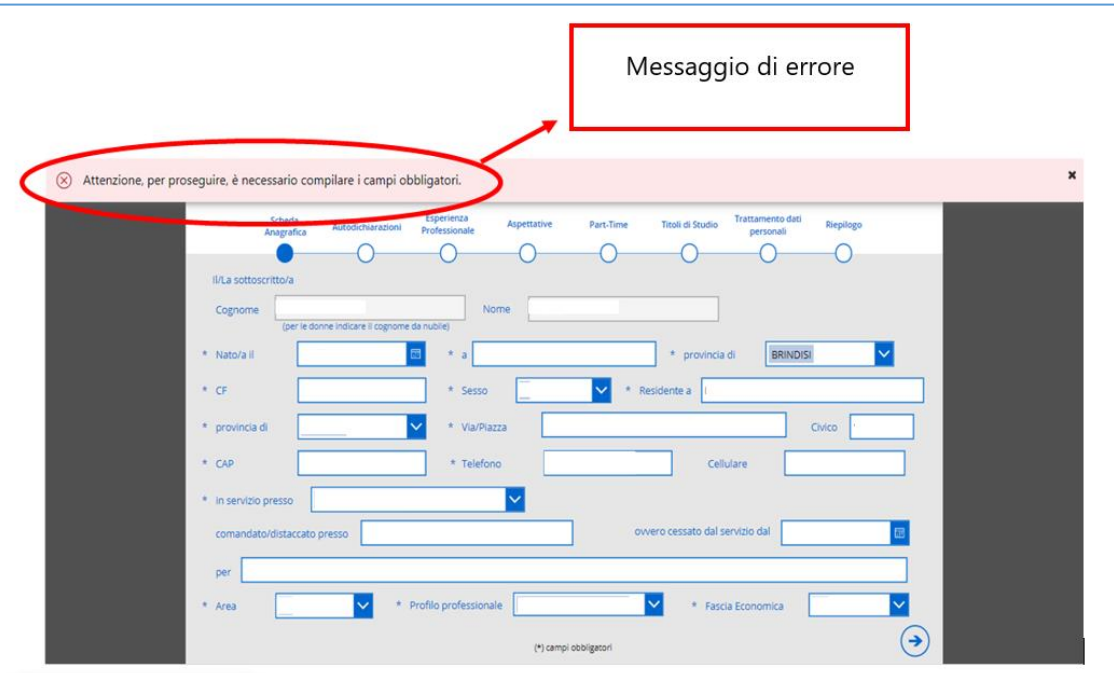

*Figura 7 - Messaggi errore*

L'applicazione è stata suddivisa nelle seguenti sezioni navigabili in maniera sequenziale:

- Scheda Anagrafica
- Dichiarazioni
- Esperienza professionale
- Aspettative
- Part-time
- Titoli di studio
- Trattamento dei dati personali
- Riepilogo

# <span id="page-7-0"></span>*2.1.2 Anagrafica*

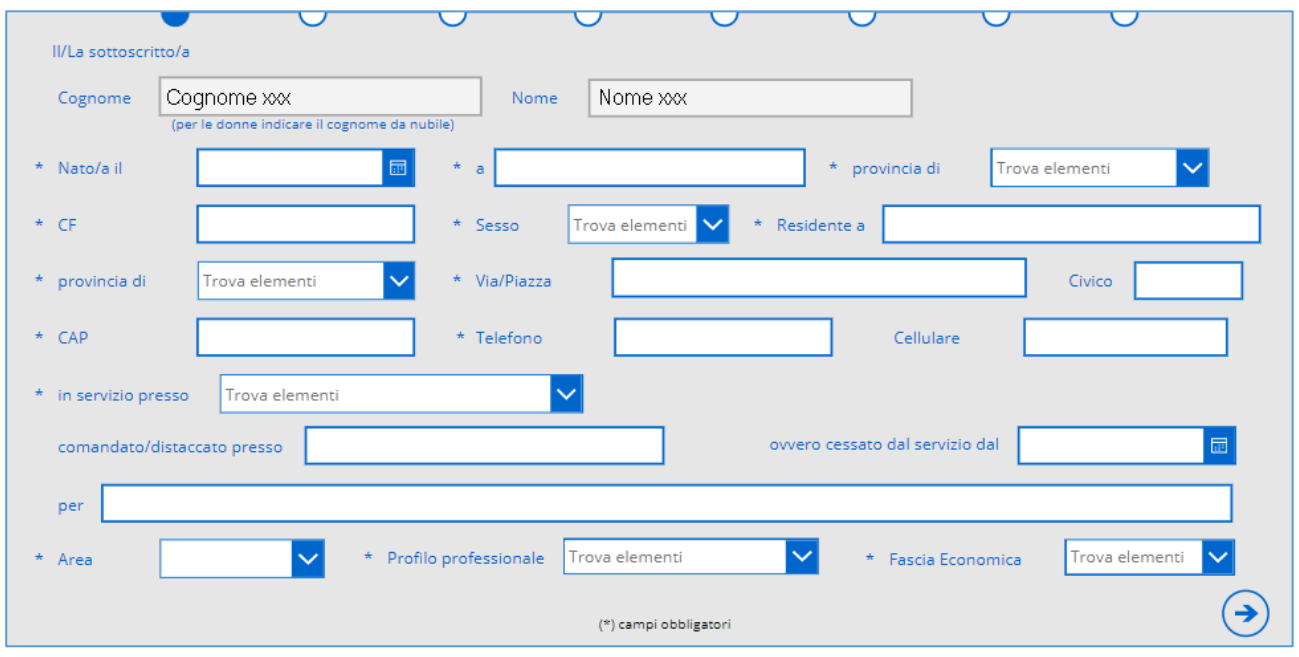

La scheda anagrafica richiede la compilazione dei campi indicati nella figura seguente:

*Figura 8- Anagrafica*

**Il cognome e nome e del candidato sono precompilati in automatico dal sistema e presentati in modalità di lettura, e, quindi, non sono modificabili dall'utente.**

In caso di incongruenze sulla valorizzazione automatica dei campi NOME e COGNOME, è possibile contattare il personale dello SPI indicato nella pagina "[Hai bisogno di aiuto?](https://giustiziamministrativa.sharepoint.com/sites/PortaleFormazioneGiustiziaAmministrativa/progressionieconomiche/SitePages/Hai-bisogno-di-aiuto-.aspx)" del portale.

**NOTA. Il candidato, nell'alimentare i campi riguardanti l'area, il profilo professionale e la fascia economica, deve far riferimento a quelle di appartenenza al momento della compilazione della domanda.**

# <span id="page-8-0"></span>*2.1.3 Dichiarazioni*

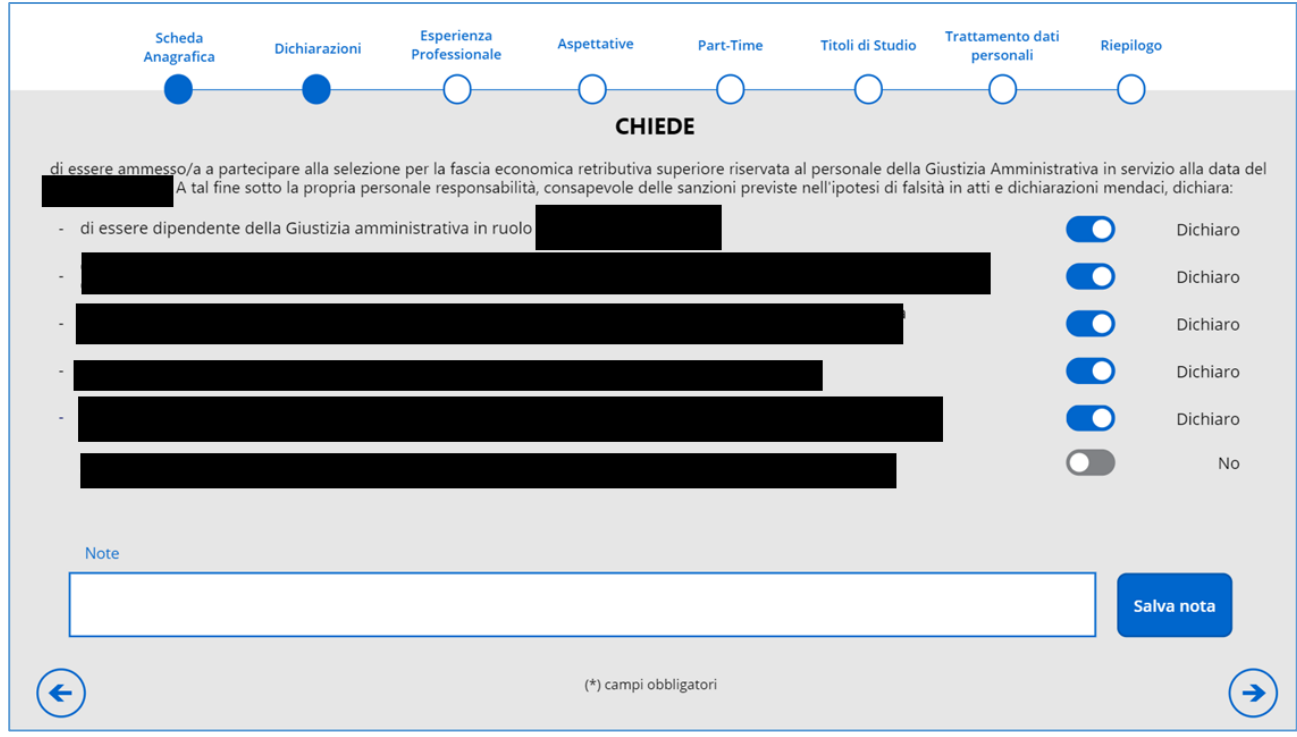

L'utente DEVE rilasciare almeno le dichiarazioni obbligatorie descritte nella seguente schermata:

*Figura 9- Dichiarazioni*

Le dichiarazioni sono tutte obbligatorie, fatta eccezione per quella relativa all'ammissione con riserva.

Nella pagina delle Autodichiarazioni occorre OBBLIGATORIAMENTE attivare il pulsante per rilasciare la dichiarazione:

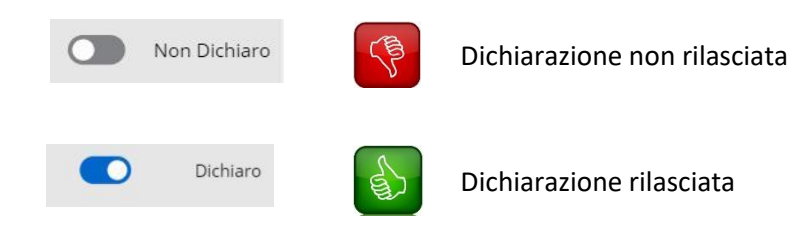

## <span id="page-9-0"></span>*2.1.3 Esperienze professionali*

In questa sezione l'utente deve inserire le proprie esperienze professionali richieste nel bando.

È **OBBLIGATORIO** inserire **almeno** il servizio di ruolo effettivamente prestato presso la G.A. nella fascia retributiva di appartenenza.

Per ognuno dei servizi prestati è possibile inserire più periodi anche non consecutivi.

Selezionato il tipo di servizio di interesse, sono disponibili le operazioni di inserimento e cancellazione.

Verranno visualizzate sole le tipologie relative alle esperienze professionali da inserire in base all'area di appartenenza.

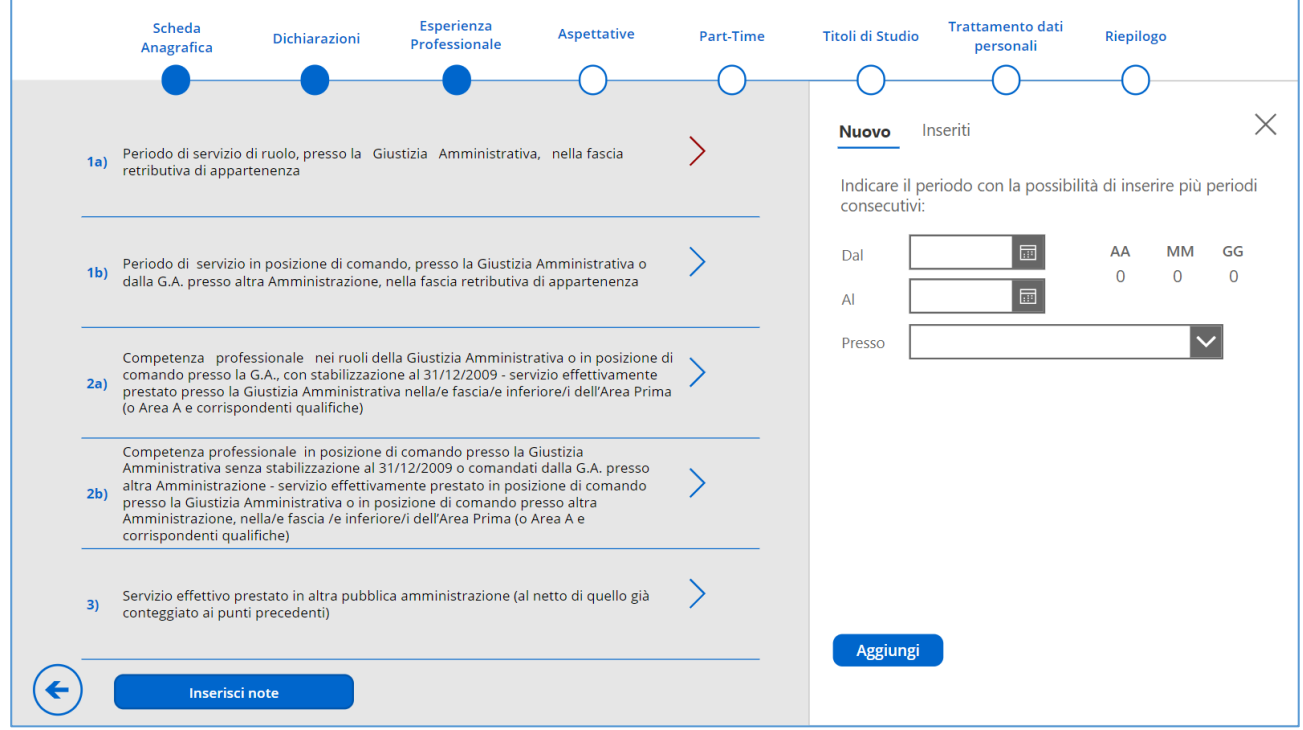

*Figura 10- Esperienze professionali*

#### **Inserimento delle informazioni relative ad un periodo di esperienza professionale**

- 1) Cliccare su >. La freccia cambierà colore e apparirà la schermata di inserimento/visualizzazione dei dati con i campi relativi e personalizzati in base ad ogni tipologia di esperienza.
- 2) Inserire i dati necessari.
- **Aggiungi** 3) Cliccare su
- 4) Verificare le informazioni inserite cliccando su **Inseriti**
- 5) Per aggiungere un ulteriore periodo di esperienza relativo alla stessa tipologia di esperienza cliccare

Nuovo su e ripetere la procedura da 2 a 4.

Nella tabella seguente sono riportare le schermate visualizzate in relazione al tipo di esperienza professionale:

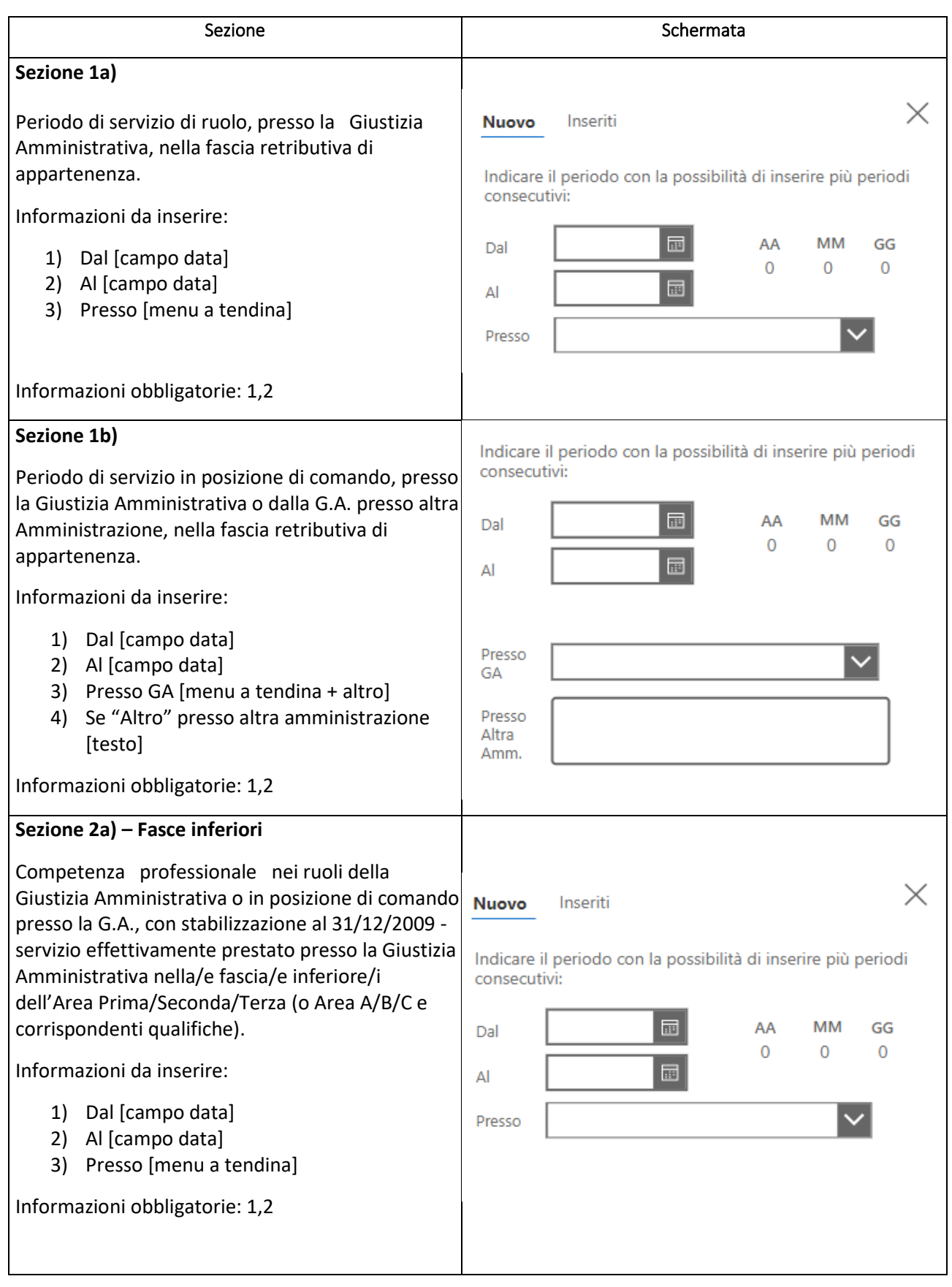

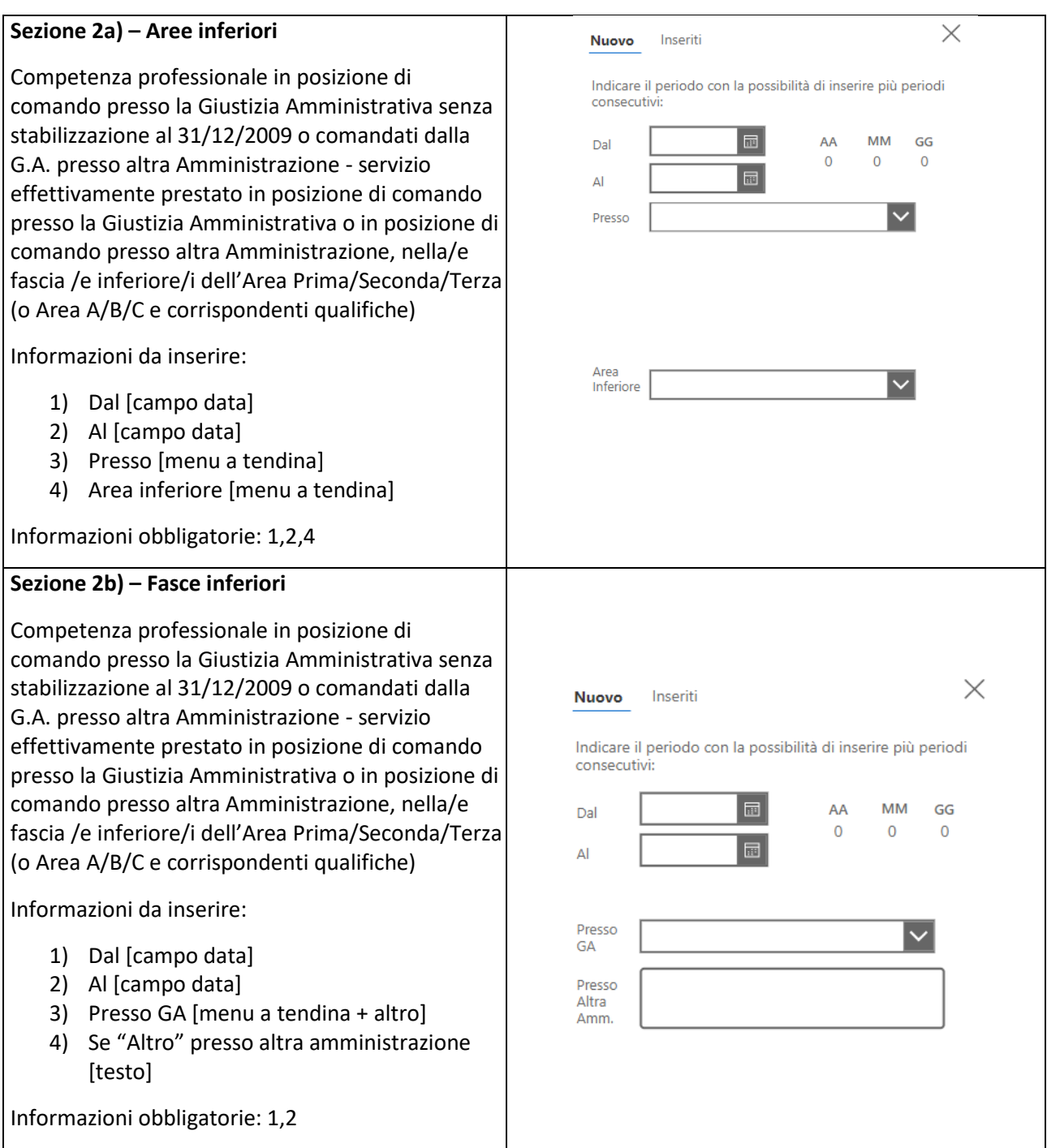

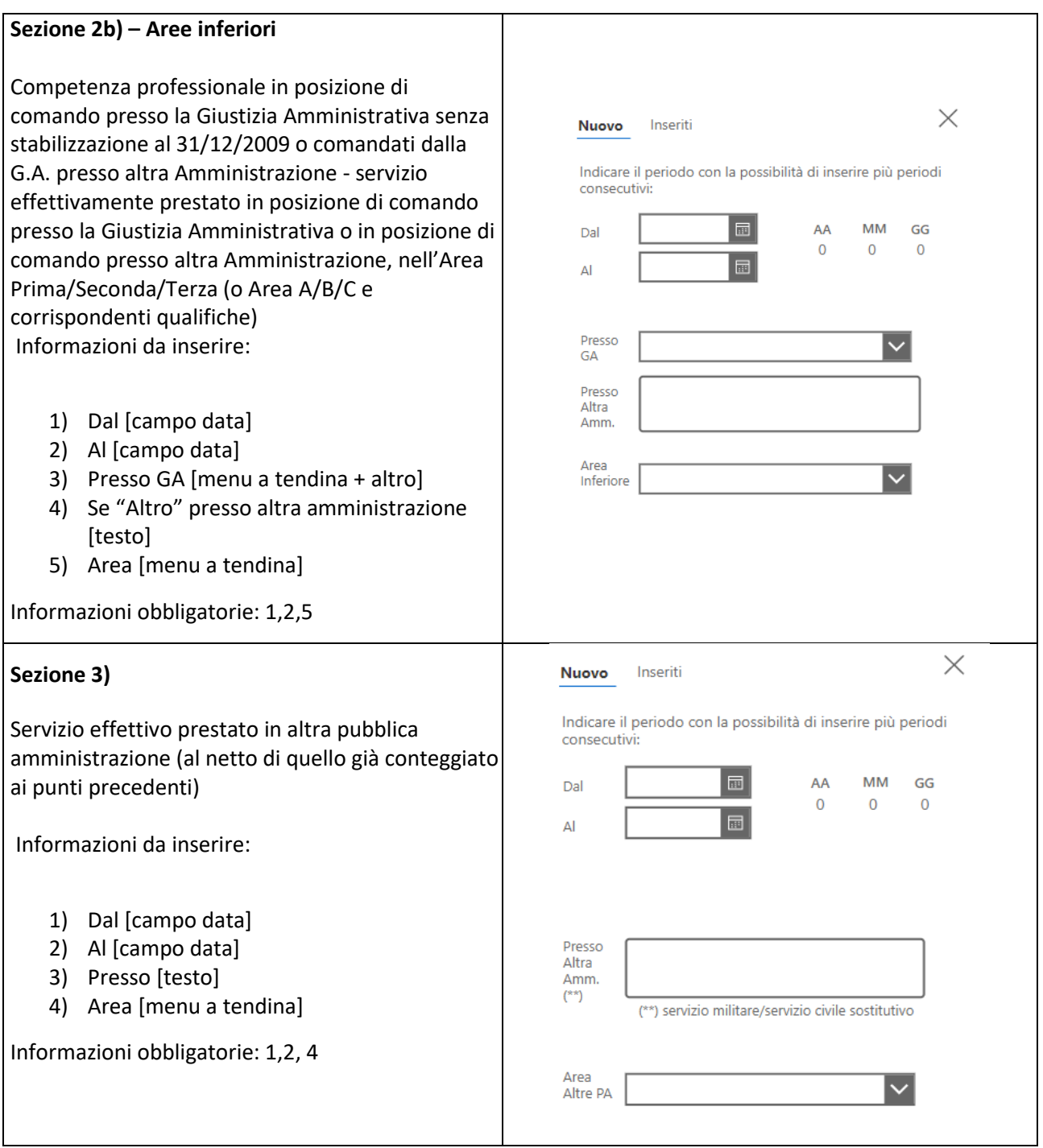

Per i richiedenti appartenenti alla prima area, le sezioni *2a) Aree inferiori* e *2b) Aree inferiori* non verranno visualizzate

## **Cancellazione di un periodo di esperienza professionale**

- 1) Cliccare su . Apparirà la schermata di inserimento/visualizzazione dei dati con i campi relativi e personalizzati in base ad ogni tipologia di esperienza.
- 2) Cliccare su **Inseriti**
- 3) Cliccare sul simbolo in corrispondenza al periodo che si vuole eliminare.

#### **Visualizzazione delle esperienze professionali inserite**

- 1) Cliccare su . Apparirà la schermata di inserimento/visualizzazione dei dati con i campi relativi e personalizzati in base ad ogni tipologia di esperienza.
- 2) Cliccare su  $\frac{Inserti}{\sqrt{2}}$ . Verrà visualizzata la schermata seguente.

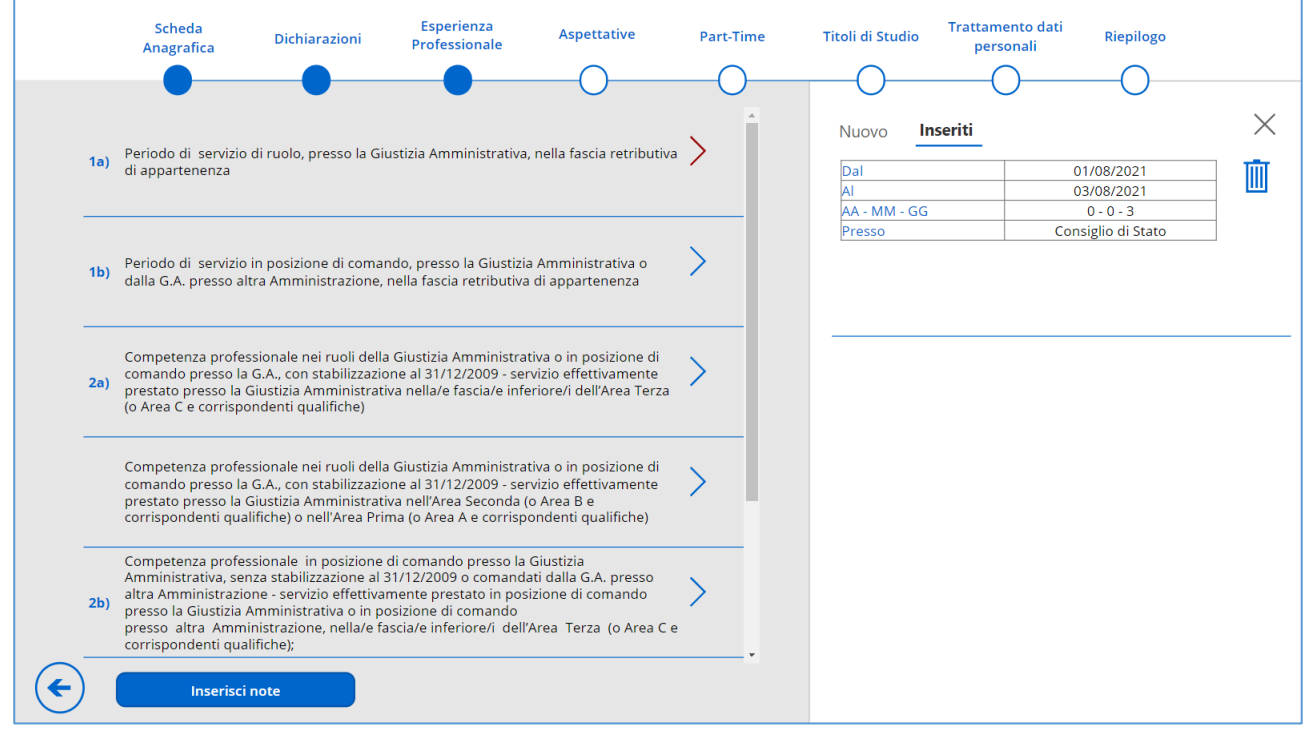

*Figura 11- Visualizzazione delle esperienze professionali*

Nella stessa schermata, cliccando sul tasto **della confinenza per sulla stessa schermata**, cliccando sul tasto **della confinenza per sulla stessa schermata**, cliccando sul tasto **della confinenza per sulla stessa schermata** esperienze professionali. A valle del click sul tasto comparirà una finestra per l'inserimento:

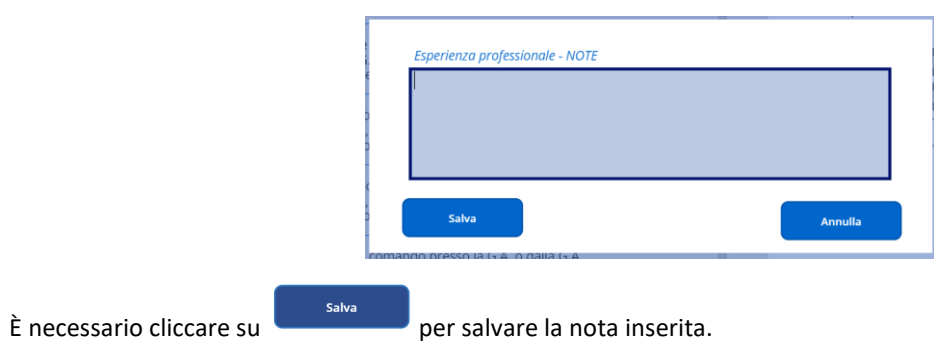

## **Passaggio alla schermata successiva.**

- **1)** Cliccare su  $\curvearrowright$ .
- 2) Cliccare su  $\cup$ .

## <span id="page-14-0"></span>*2.1.4 Aspettative*

In questa sezione verranno inseriti gli eventuali periodi di aspettativa. Di seguito sono descritte le operazioni disponibili.

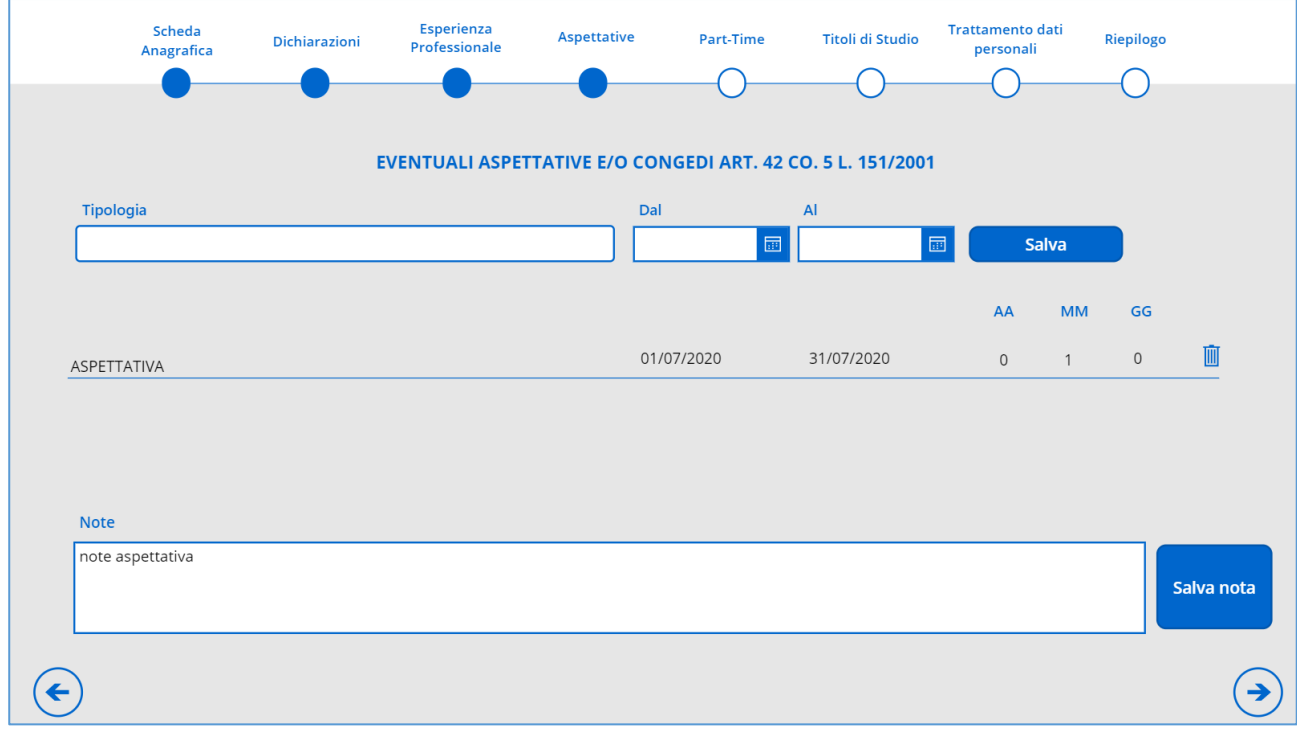

#### *Figura 12- Aspettativa*

#### **Inserimento di un periodo di aspettativa:**

- 1) Inserire *Tipologia*, *Dal* e *Al*.
- Salva 2) Cliccare su

### **Cancellazione di un periodo di aspettativa:**

- 1) Cliccare su **in corrispondenza del periodo da eliminare**
- 2) Il sistema visualizza una schermata che consente all'utente di confermare la cancellazione o di annullarla.

#### **Inserimento note**

- 1) Inserire le note nel campo relativo
- 2) Le modifiche verranno confermate solo dopo aver cliccato su

Se l'utente non ha inserito nessun periodo di aspettativa il sistema visualizza un messaggio per chiedere conferma dopo che l'utente ha cliccato su  $\Theta$  per proseguire.

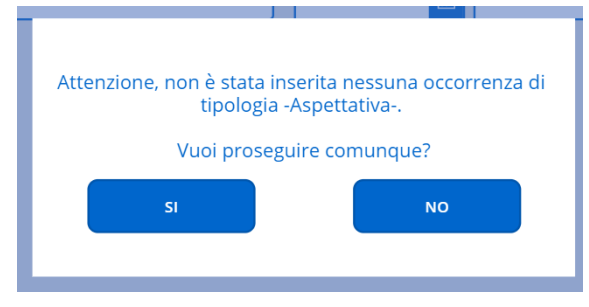

*Figura 13- Conferma di cancellazione*

## <span id="page-15-0"></span>*2.1.5 Part-time*

In questa sezione verranno inseriti gli eventuali periodi di part time. Di seguito sono descritte le operazioni disponibili.

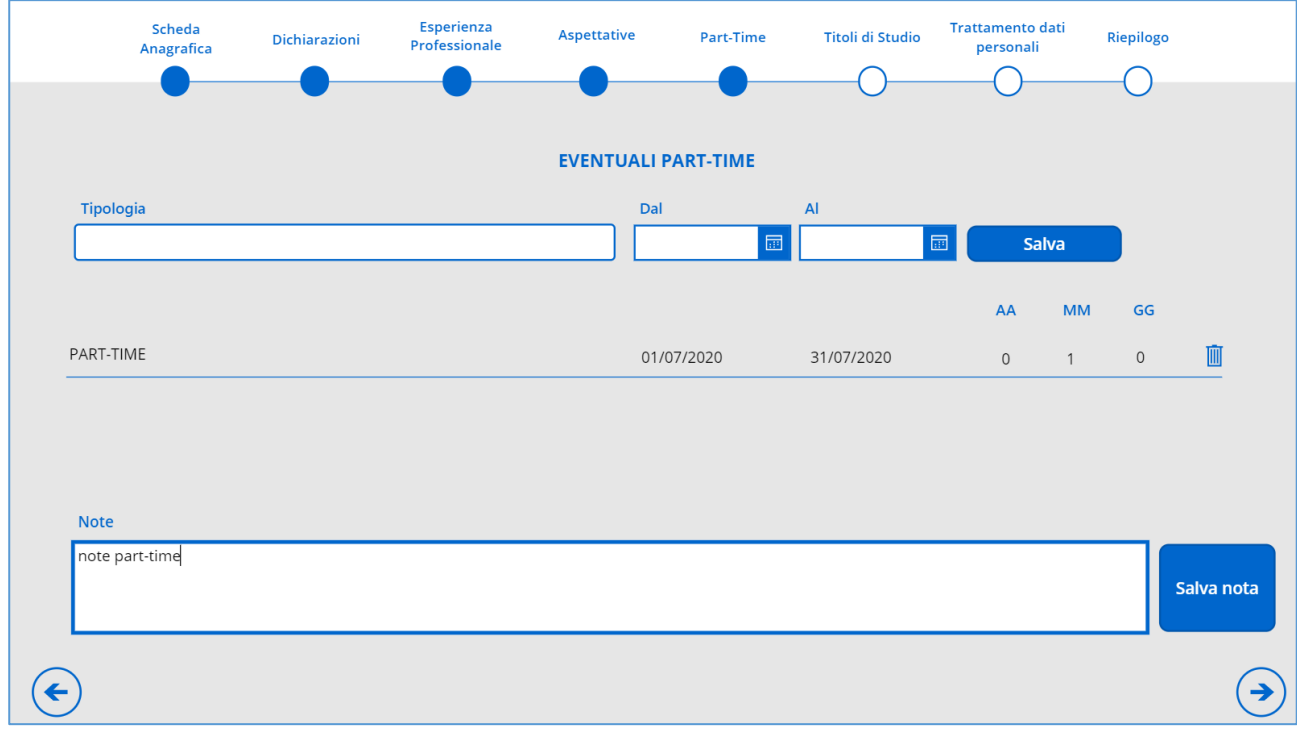

*Figura 14- Part time*

## **Inserimento di un periodo di part time:**

- 1) Inserire *Tipologia*, *Dal* e *Al*
- 2) Cliccare su

## **Cancellazione di un periodo di part time:**

- 1) Cliccare su in corrispondenza del periodo da eliminare.
- 2) Il sistema visualizza una schermata che consente all'utente di confermare la cancellazione o di annullarla.

## **Inserimento note**

- 1) Inserire le note nel campo relativo
- 2) Le modifiche verranno confermate solo dopo aver cliccato su

Se l'utente non ha inserito nessun periodo di part time, il sistema visualizza un messaggio per chiedere conferma dopo che l'utente ha cliccato su  $\Theta$  per proseguire.

## <span id="page-16-0"></span>*2.1.6 Titoli di studio*

Il richiedente deve inserire obbligatoriamente il titolo di studio di grado più elevato nella sezione 'Titoli di studio culturali e professionali' e gli altri titoli nella sezione 'Ulteriori titoli di studio'.

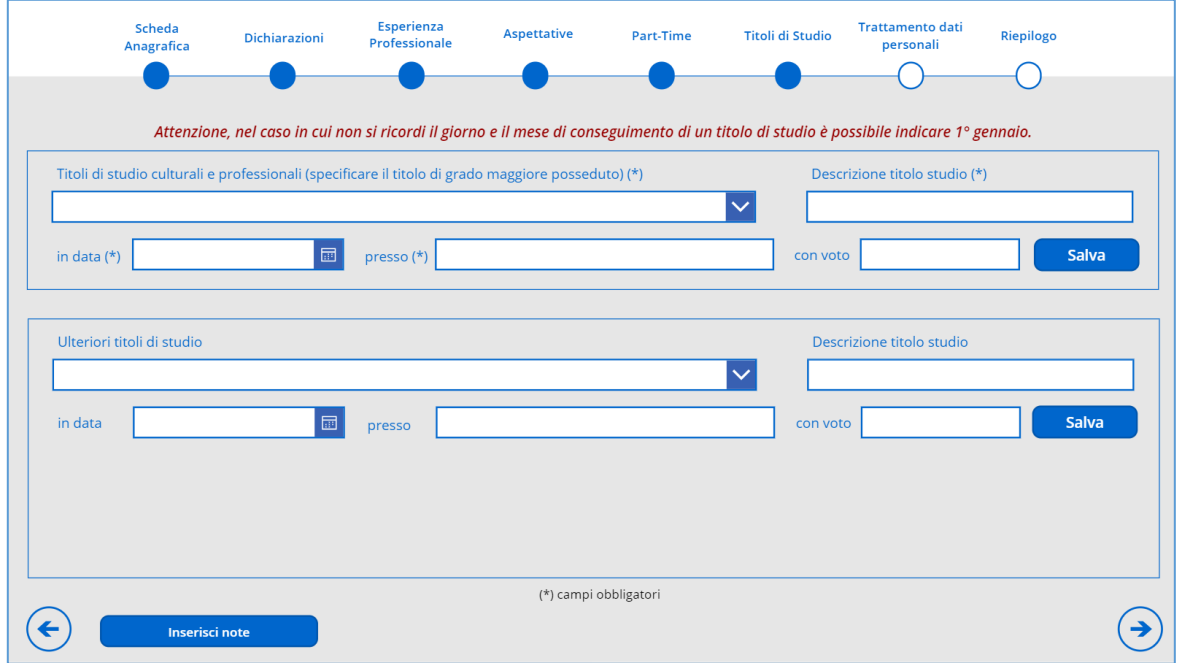

*Figura 15- Titoli di studio*

Sono disponibili le operazioni di seguito descritte.

## **Inserimento titolo di studio culturale e professionale**

- 1) Inserire il titolo di studio (selezionando dalla casella a discesa), descrizione (Es. Economia e commercio), data di conseguimento, e autorità che lo ha rilasciato (Es. La Sapienza) ed eventualmente il voto.
- 2) Cliccare su **Salva**

#### **Modifica titolo di studio culturale e professionale**

- 1) Apportare le modifiche
- 2) Cliccare su

## **Inserimento ulteriori titoli**

- 1) Inserire Titolo di studio (selezionando dalla casella a discesa), descrizione (Es. Economia e commercio), data di conseguimento, e autorità che lo ha rilasciato (Es. La Sapienza) ed eventualmente il voto.
- Salva 2) Cliccare su

## **Cancellazione ulteriori titoli**

- 1) Cliccare su in corrispondenza del titolo che si intende cancellare.
- 2) Il sistema visualizza una schermata che consente all'utente di confermare la cancellazione o di annullarla.

Nel caso in cui l'utente non ha inserito altri titoli oltre a quello principale, il sistema visualizza un messaggio per chiedere conferma.

## <span id="page-17-0"></span>*2.1.7 Trattamento dei dati personali*

Attraverso la schermata descritta in questo paragrafo l'utente deve fornire obbligatoriamente sia l'autorizzazione al trattamento dei dati personali che la dichiarazione che le informazioni presenti in domanda corrispondono al vero.

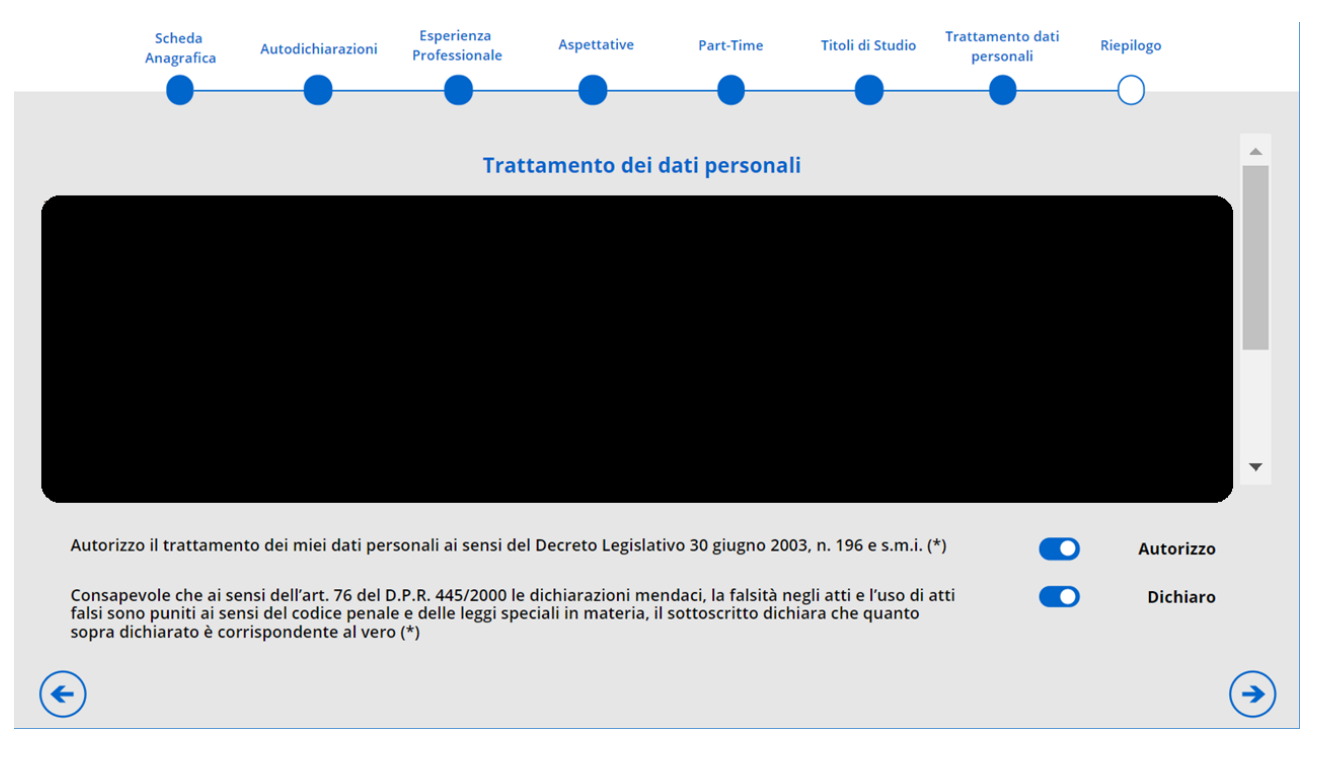

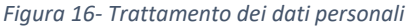

## <span id="page-18-0"></span>*2.1.8 Riepilogo*

Nella schermata di riepilogo viene visualizzata l'anteprima della ricevuta che contiene tutti i dati inseriti nelle precedenti schermate.

Il pulsante **consente di confermare i dati inseriti che passano da uno stato provvisorio "di bozza" ad** uno stato definitivo. Tali informazioni definitive sono quelle che ufficialmente verranno valutate per la definizione delle graduatorie.

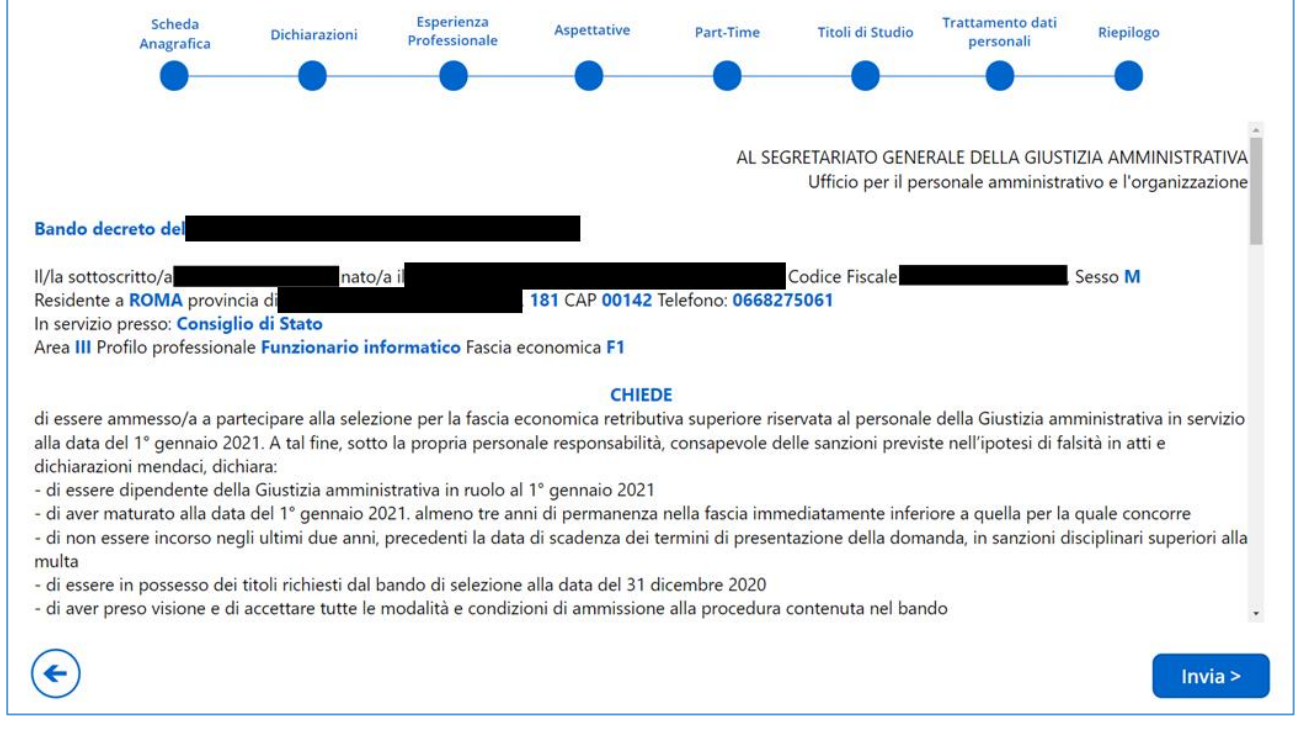

*Figura 17- Riepilogo*

Dopo la conferma, il sistema notifica la fine della procedura e visualizza un pulsante che consente di scaricare la ricevuta, in formato pdf, che contiene i dati presenti nella domanda ed un progressivo univoco.

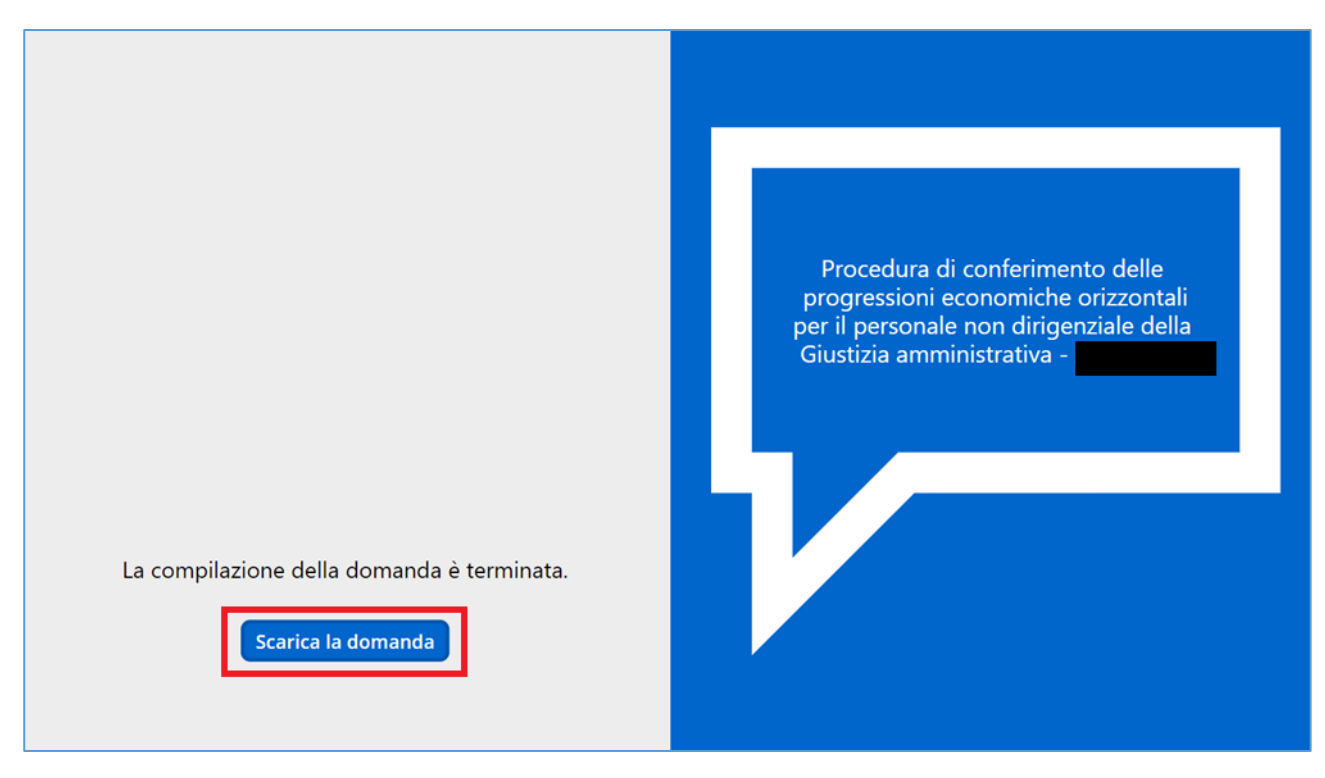

*Figura 18- Domanda inviata*

Cliccando sul pulsante Scarica la domanda viene visualizzata la Ricevuta di partecipazione in un nuovo tab del Browser da cui è possibile scaricarne una copia

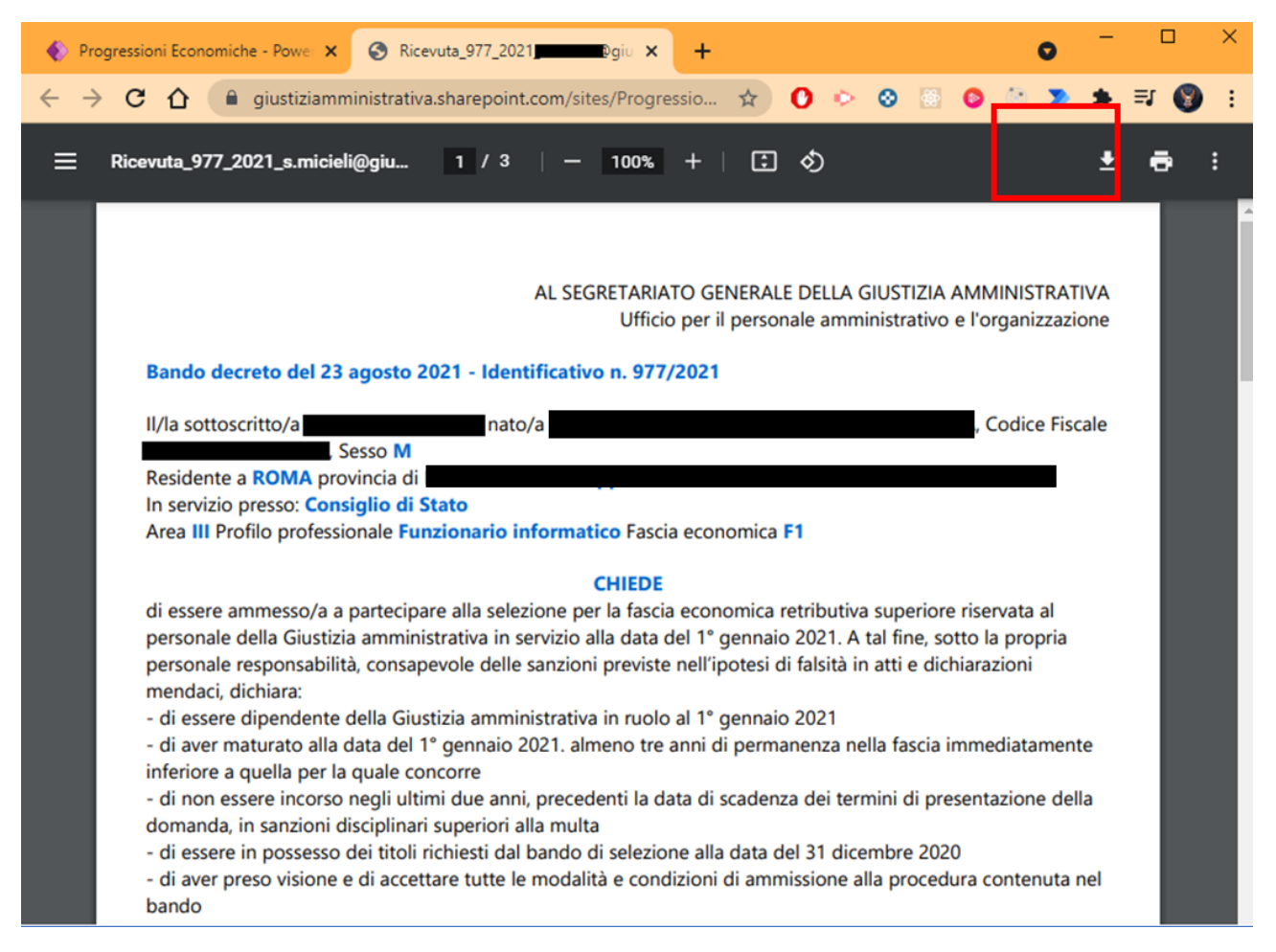

*Figura 19 - Scarica la Ricevuta*

# <span id="page-20-0"></span>*2.2 Modifica della domanda*

La modifica della domanda è permessa solo entro la data di chiusura della procedura prevista da bando.

L'utente può effettuare un salvataggio dei dati in bozza e integrarli successivamente effettuando un nuovo accesso al sistema.

 $Invia >$ Se l'utente apporta modifiche senza terminare la procedura (e quindi senza cliccare sul pulsante della schermata di riepilogo), tali modifiche saranno visualizzate negli accessi successivi, ma non saranno considerate nella valutazione e assegnazione dei punteggi. La Commissione di valutazione prenderà in considerazione solo le modifiche consolidate e attestate da ricevuta.

Se il sistema rileva che l'utente connesso ha già precedentemente completato la procedura di compilazione della domanda visualizza il seguente messaggio

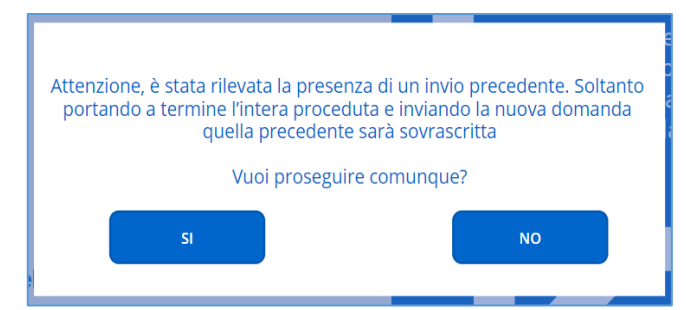

*Figura 20 - Messaggio per la presenza di una domanda precedente*

Se l'utente sceglie di proseguire potrà apportare modifiche ai dati precedentemente inseriti. Tali modifiche saranno definitive e quindi sostituiranno le precedenti informazioni solo se l'utente arriverà alla schermata

di riepilogo e cliccherà sul pulsante generando una nuova domanda in formato 'PDF', la quale avrà un nuovo numero identificativo.

Come ulteriore conferma, viene visualizzato un altro messaggio di avviso prima di generare il nuovo file PDF della domanda.

#### **Ogni nuova ricevuta generata avrà un nuovo identificativo univoco.**

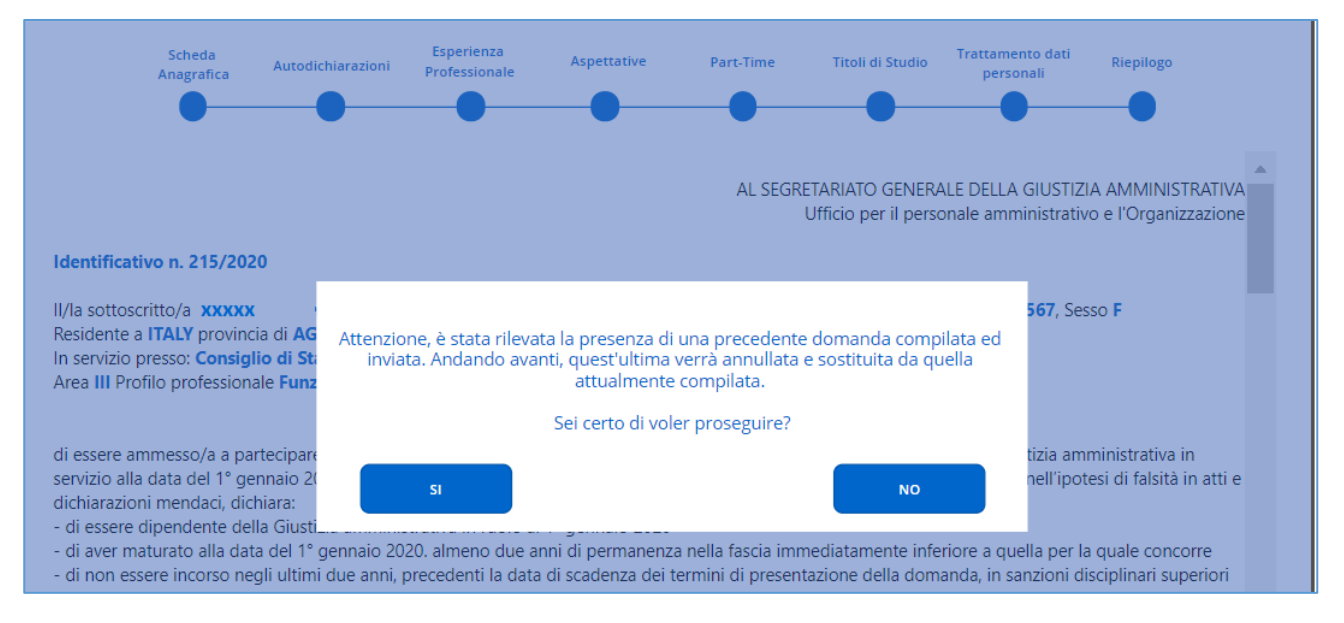

*Figura 21- Conferma della sostituzione della domanda precedente*

# <span id="page-22-0"></span>*3. PRESENTAZIONE DOMANDA CON RISERVA IN FORZA DI CONTENZIOSO PENDENTE*

# <span id="page-22-1"></span>*3.1 Contenzioso pendente riguardante la fascia*

Nel caso in cui è in corso un contenzioso riguardante la fascia di appartenenza, il richiedente deve attivare il flag riportato nella seguente schermata e indicare la fascia che verrebbe attribuita in caso di accoglimento del contenzioso.

In questo modo vengono presentate congiuntamente due domande, una relativa alla situazione attuale del candidato e l'altra che tiene conto dell'esito del ricorso.

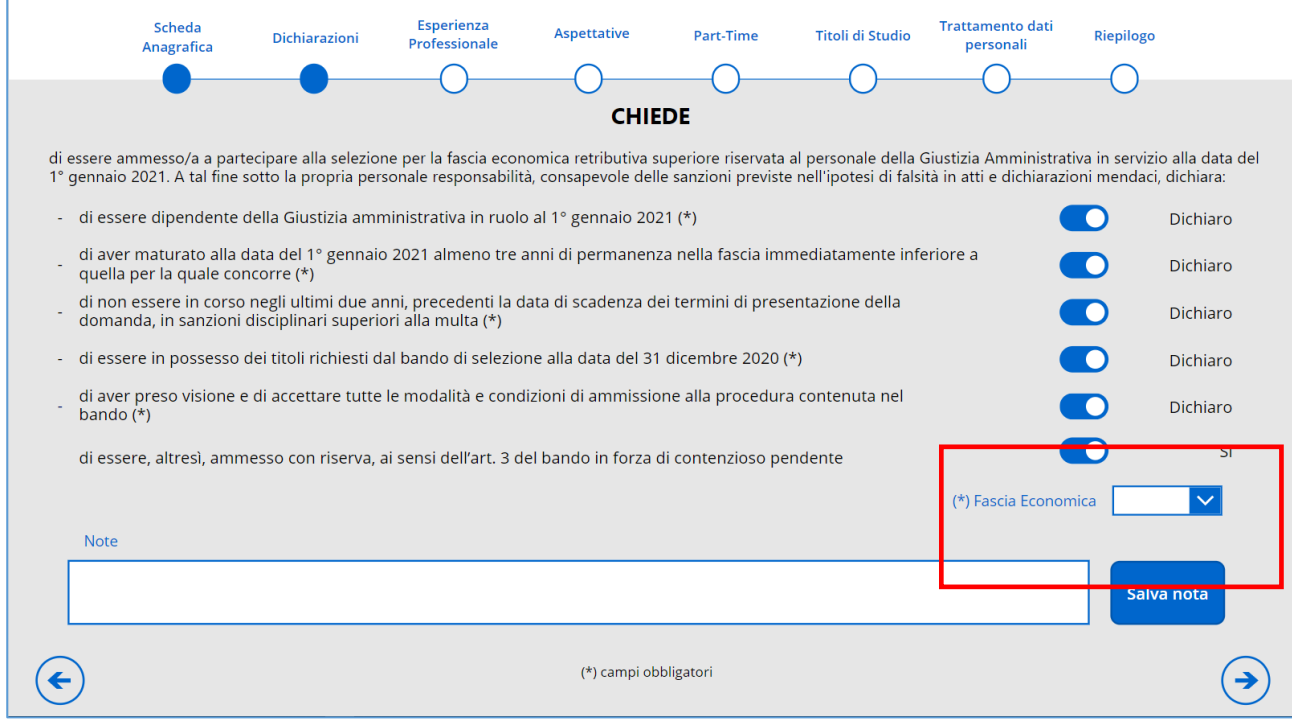

*Figura 22- Domanda con contenzioso pendente*

# <span id="page-22-2"></span>*3.2 Contenzioso pendente riguardante il profilo*

Nel caso in cui è in corso un contenzioso riguardante il profilo di appartenenza, il richiedente deve attivare il pulsante relativo come descritto nel paragrafo precedente "Contenzioso pendente riguardante la fascia" e inserire il profilo che verrebbe attribuito in caso di accoglimento del contenzioso nel campo delle note.

# <span id="page-22-3"></span>*3.3 Contenzioso pendente riguardante l'area*

I candidati che alla data di indizione del presente bando di selezione abbiano in corso con l'Amministrazione ricorsi giurisdizionali per l'inquadramento ad una area successiva, sono tenuti a richiedere, utilizzando le disposizioni di cui al punto [2](#page-2-1) account supplementare ai fini della compilazioni di un'ulteriore domanda e di dichiarare nella domanda, nel campo note della Sezione "Dichiarazioni" la volontà di partecipare all'area successiva rispetto a quella di appartenenza per l'eventuale acquisizione da parte dell'amministrazione in caso di esito favorevole del ricorso. Nella richiesta di ulteriore accredito, il candidato, sotto la propria responsabilità, dovrà dichiarare che ha in corso con l'Amministrazione ricorsi giurisdizionali per l'inquadramento ad una area successiva.

Con la nuova utenza occorre compilare una seconda domanda specificando le informazioni da inserire in caso di accoglimento del contenzioso (area, esperiente, titoli di studio…).

# <span id="page-24-0"></span>*4. SCARICARE LA RICEVUTA DELLA DOMANDA*

In ogni momento è possibile scaricare la ricevuta dell'ultima domanda presentata:

STEP 1: accedere all'applicazione;

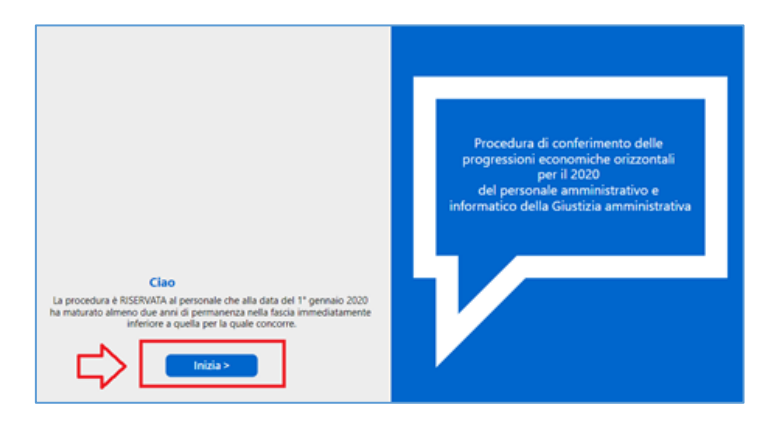

*Figura 23 - Scaricare la ricevuta della domanda. STEP 1 e 2*

STEP 2: cliccare su "Inizia >";

STEP 3: se è già stata presentata una domanda, il sistema mostrerà il messaggio riportato nell'immagine successiva. Scegliere "NO".

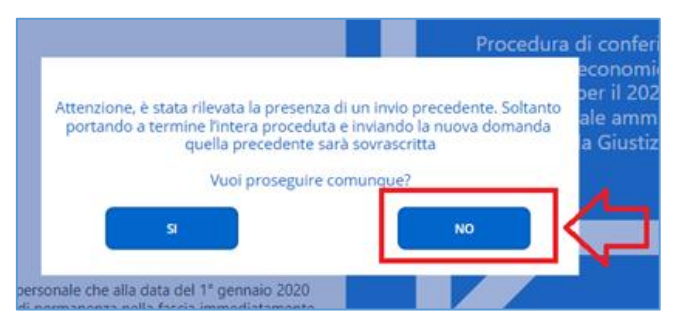

*Figura 24 - Scaricare la ricevuta della domanda. STEP 3*

STEP 4: si verrà reindirizzati ad una pagina che permetterà di scaricare la ricevuta. Cliccare su "Scarica la domanda".

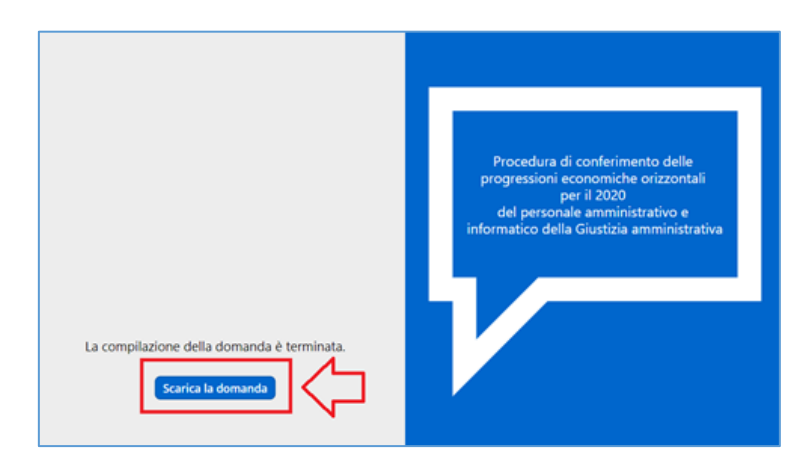

*Figura 25 - Scaricare la ricevuta della domanda. STEP 4*